# Unitron Remote Plus app

Gebruikershandleiding

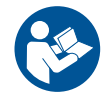

**unitron** Love the

A Sonova brand

#### Beoogd gebruik

De Remote Plus app van Unitron is bedoeld voor gebruikers van hoortoestellen om bepaalde aspecten van Unitron-hoortoestellen aan te passen via Android- en Apple iOS-apparaten<del>!</del>

Als de hoorspecialist de Statistieken-functies aan de gebruiker van het hoortoestel aanbiedt en deze zich aanmeldt, kan de gebruiker van het hoortoestel gegevens en feedback over zijn of haar luisterervaringen sturen en op afstand aanpassingen ontvangen van zijn hoorspecialist.

#### Compatibiliteitsinformatie:

 $\triangle$  Er zijn draadloze Bluetooth-hoortoestellen van Unitron nodig om de Remote Plus app van Unitron te kunnen gebruiken.

De Remote Plus app van Unitron kan worden gebruikt op apparaten met Bluetooth® Low-Energy (BT-LE) ondersteuning en is compatibel met iOS versie 12 of hoger.

De Remote Plus app van Unitron kan worden gebruikt op Google Mobile Services (GMS) gecertificeerde Android-apparaten die Bluetooth 4.2 en Android OS 7 of hoger ondersteunen.

 $\overline{O}$  Sommige telefoons hebben aanraakgeluiden of toetsenbordtonen, die naar het (de) hoortoestel(len) kunnen worden gestreamd. Om dit te voorkomen, gaat u naar uw telefooninstellingen, selecteert u geluiden en zorgt u ervoor dat alle aanraakgeluiden en toetsenbordtonen gedeactiveerd zijn.

<sup>1</sup> Compatibele telefoons: De Remote Plus app van Unitron kan alleen worden gebruikt op telefoons die Bluetooth® low energy-technologie ondersteunen.

Het Bluetooth®-woordmerk en de logo's zijn geregistreerde handelsmerken van Bluetooth SIG, Inc.

Apple, het Apple-logo, iPhone en iOS zijn handelsmerken van Apple Inc., geregistreerd in de VS en andere landen. App Store is een servicemerk van Apple Inc.

Android, Google Play en het Google Play-logo zijn handelsmerken van Google Inc.

## Inhoud

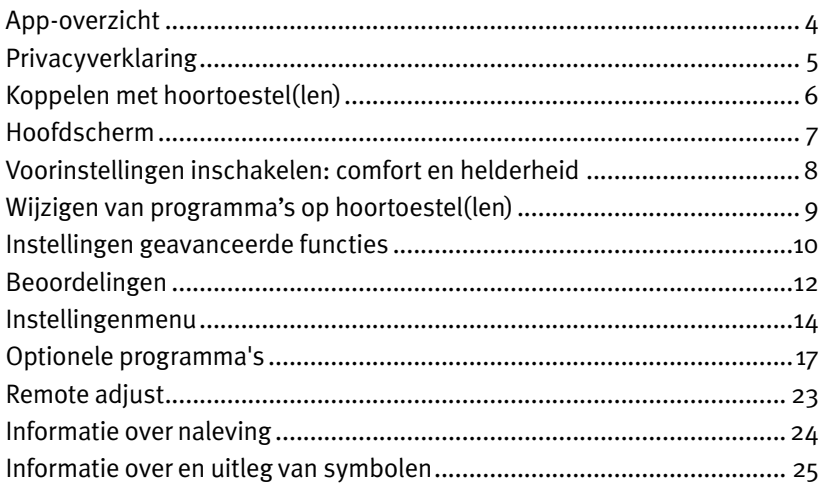

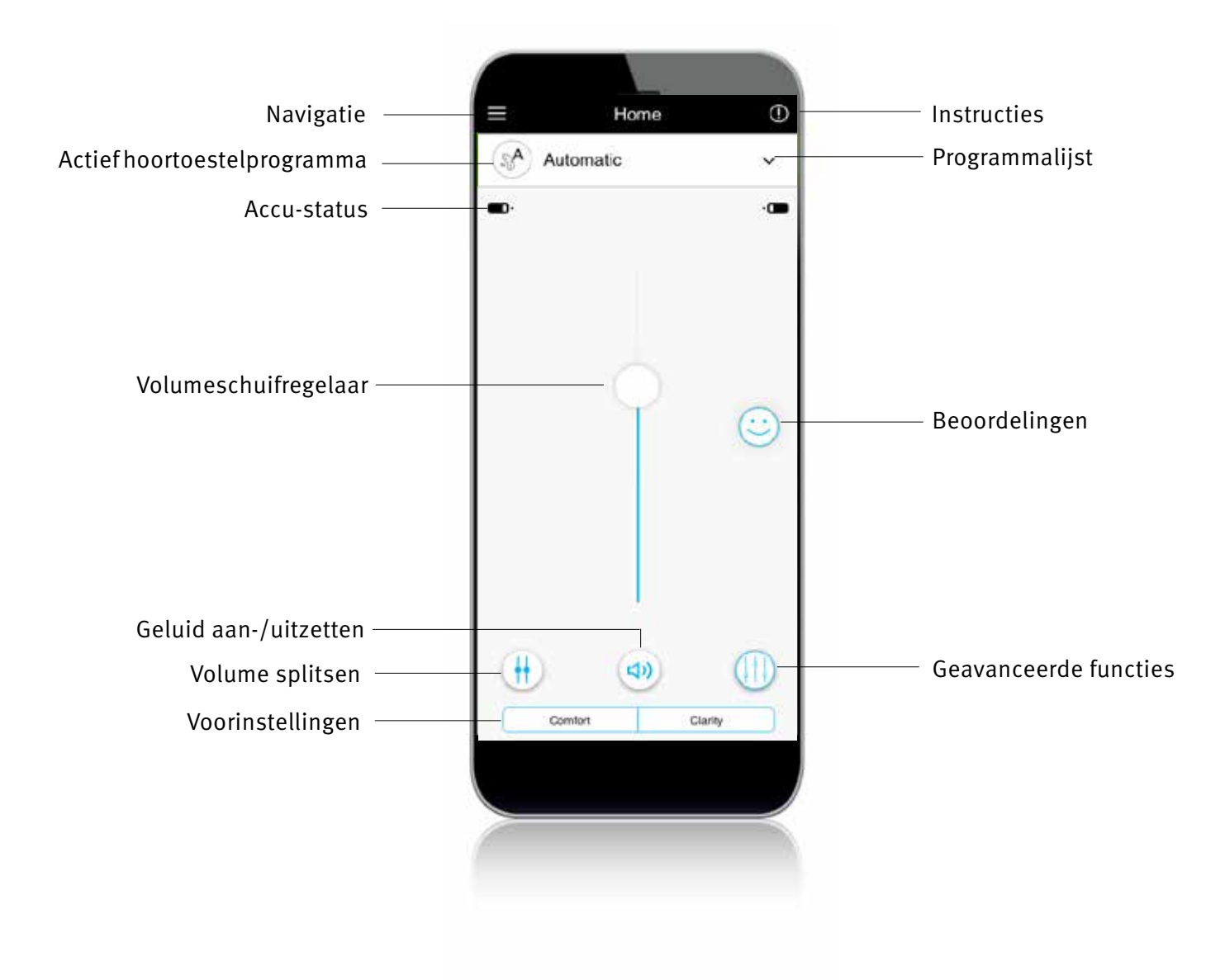

#### Accepteren van de privacyverklaring van de app

Om de Remote Plus app van Unitron te gebruiken, moet u de privacyverklaring en de anonieme gegevensanalyse van het gebruik van de app accepteren.

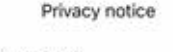

Last updated: August 15, 2019

THIS NOTICE OESCRIBES HOW PERSONAL INFORMATION ABOUT YOU MAY BE USED AND DISCLOSED. HOW YOU CAN HAVE PLEASE TO THE INFORMATION AND HAVE PLEASE TO THE INTERNATION

#### This Privacy Notice describes the following:

The personal data that Sonova collects from and about you<br>Through the Unition Remote Plus application (the Mobile Application of Nuclear Application (the Mobile<br>Application or "Mobile App") or Unition TrueFit filling softw

- How do we use and protect your personal data?
- The choices you have about how we use your personal data. How you can exercise your rights (e.g. right to access, right to rectification, right to complain, etc.).

to recell<br>Galaxy, right to complain, etc.). This primary rotice EU Censeal Data Protection<br>
This primary rotice is in free with the EU Censeal Data Protection<br>
The United States Feature Data Protection Act (FDPA), the ave

The same construction of the terms and conditions of this physical policy, we ask you to not use this Mobile Application and/or the Mobile Species. By using the Mobile Specialistic material Secretion of the Mobile Applicat

with this remove for right to occasionally update this Privacy Policy. At such time, we will also revise the Tast updated date shown in this Privacy Policy. We meanve the right is exply the terms of any policy to updated P

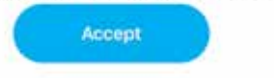

#### Statistieken activeren

Als u wilt kiezen voor Statistieken-functies inclusief remote adjust, tikt u op de knop Activeren. Om deze stap over te slaan, tikt u op de knop Later.

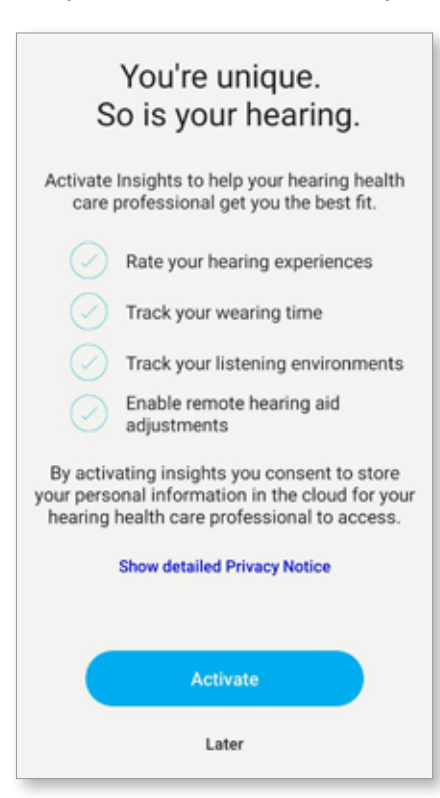

#### Detecteer uw hoortoestel(len)

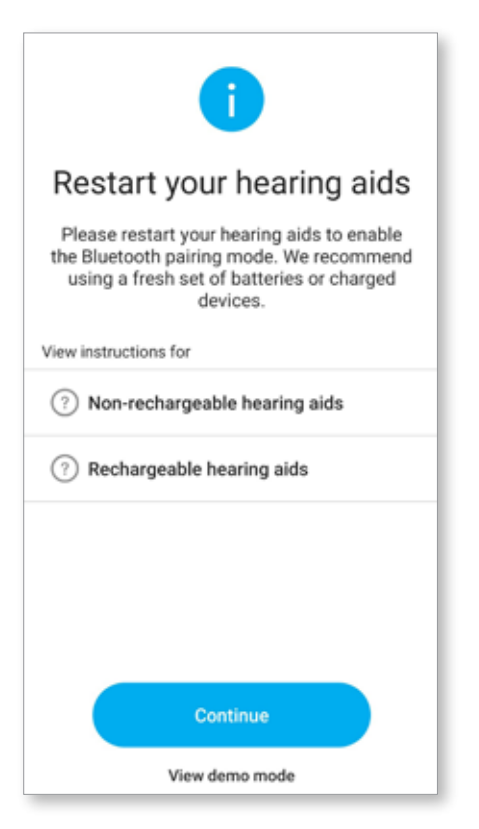

#### Selecteer uw hoortoestel(len)

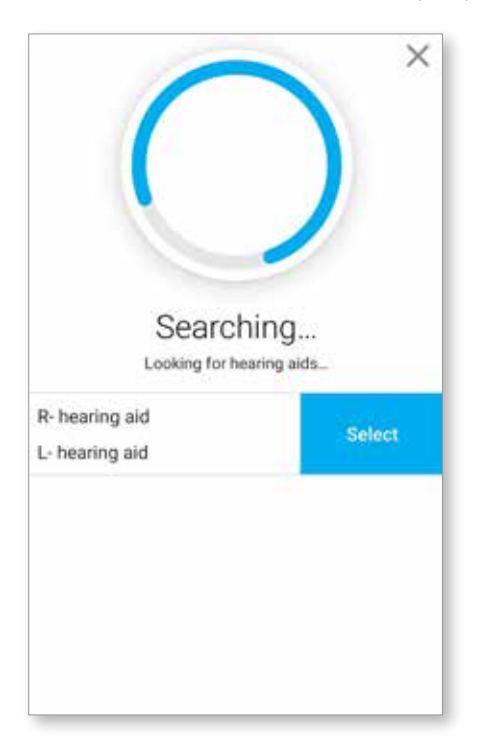

- $\overline{O}$  Als uw hoortoestel(len) een batterijklepje hebben, start u uw hoortoestellen opnieuw op door het batterijklepje te openen en te sluiten. Als uw hoortoestel(len) geen batterijklepje heeft (hebben), schakel dan eerst elk hoortoestel uit door op het onderste gedeelte van de knop te drukken totdat de LED rood wordt (4 sec). Schakel vervolgens elk hoortoestel in door op dezelfde knop te drukken totdat de LED groen wordt (2 sec).
- $\overline{O}$  U kunt altijd de 'demo'-modus selecteren om de app uit te proberen zonder een Unitron-hoortoestel aan te sluiten en een eerste indruk te krijgen van de functionaliteiten. In deze modus is geen afstandsbediening beschikbaar voor uw hoortoestellen.

 Als de app meer dan één set hoortoestellen heeft gedetecteerd, druk dan op de knop op uw hoortoestel en het betreffende toestel wordt in de app gemarkeerd.

## Hoofdscherm

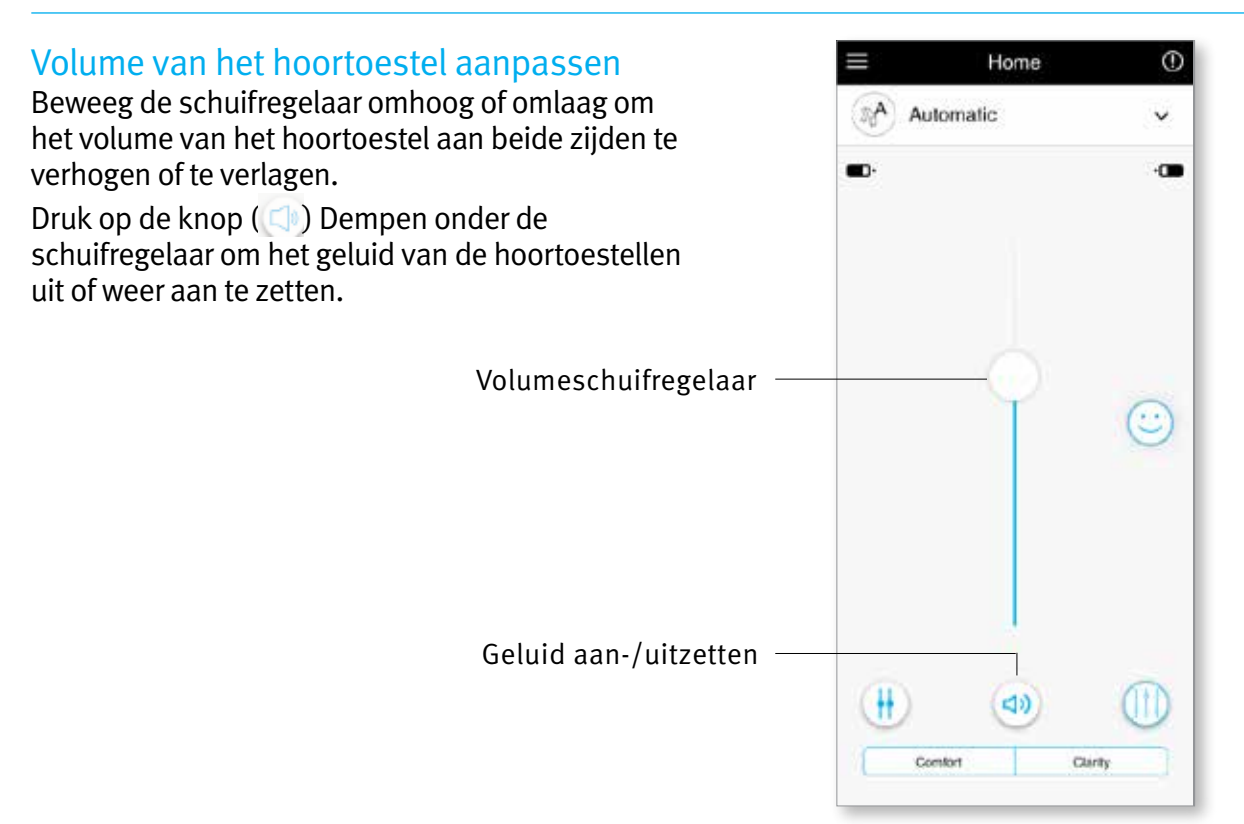

#### Het volume splitsen

Druk op de knop ( $\Box$ ) Volume splitsen om het volume van elk hoortoestel afzonderlijk te kunnen regelen.

Gebruik de volumeschuifregelaar om het volume te wijzigen. Druk op de knop ( $\Box$ ) Volume samenvoegen om de volumeschuifregelaars samen te voegen.

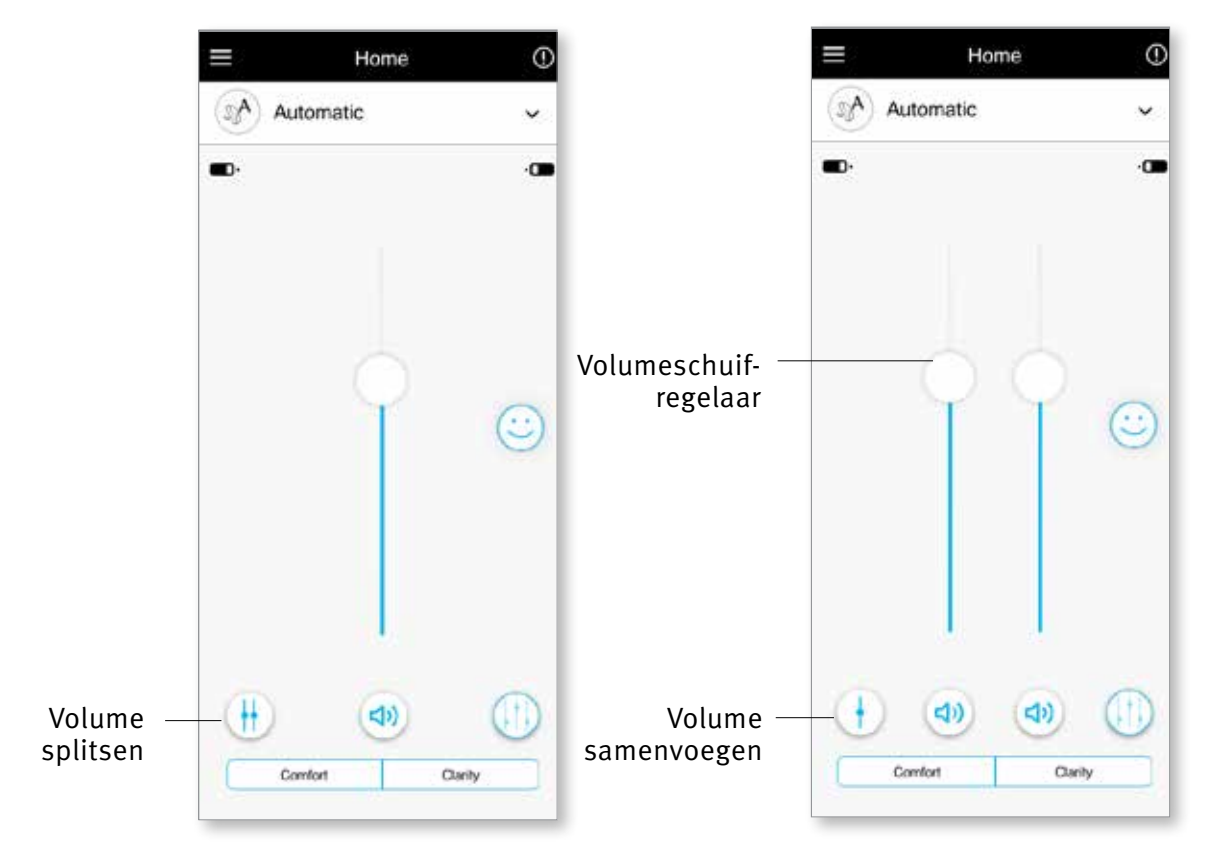

#### Comfort en Helderheid

Voor het automatische programma is Helderheid beschikbaar om spraak te verbeteren, terwijl Comfort wordt gebruikt om ruis te verminderen om het algehele luistercomfort te verbeteren. Helderheid en Comfort sluiten elkaar wederzijds uit en kunnen niet beide tegelijkertijd in de status Aan staan.

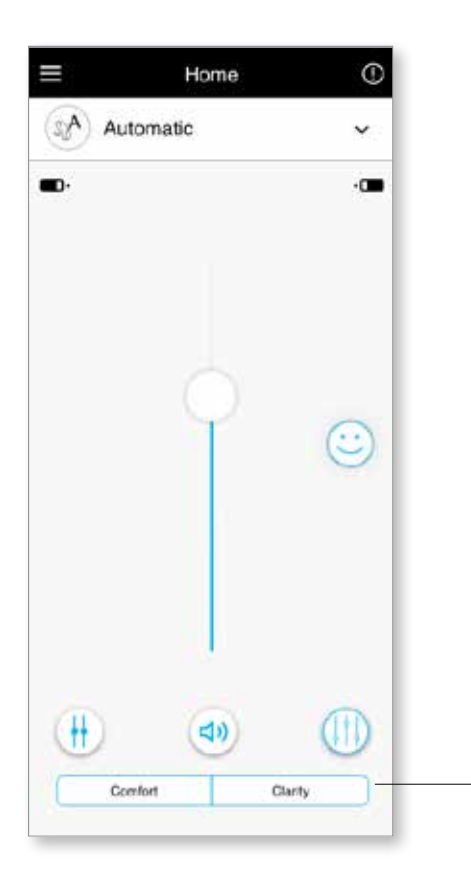

Voorinstellingen Comfort/Helderheid

#### Een ander programma selecteren

Tik op de pijl naast de huidige programmanaam om alle beschikbare programma's te zien. Selecteer het gewenste programma (bijv. TV Connector).

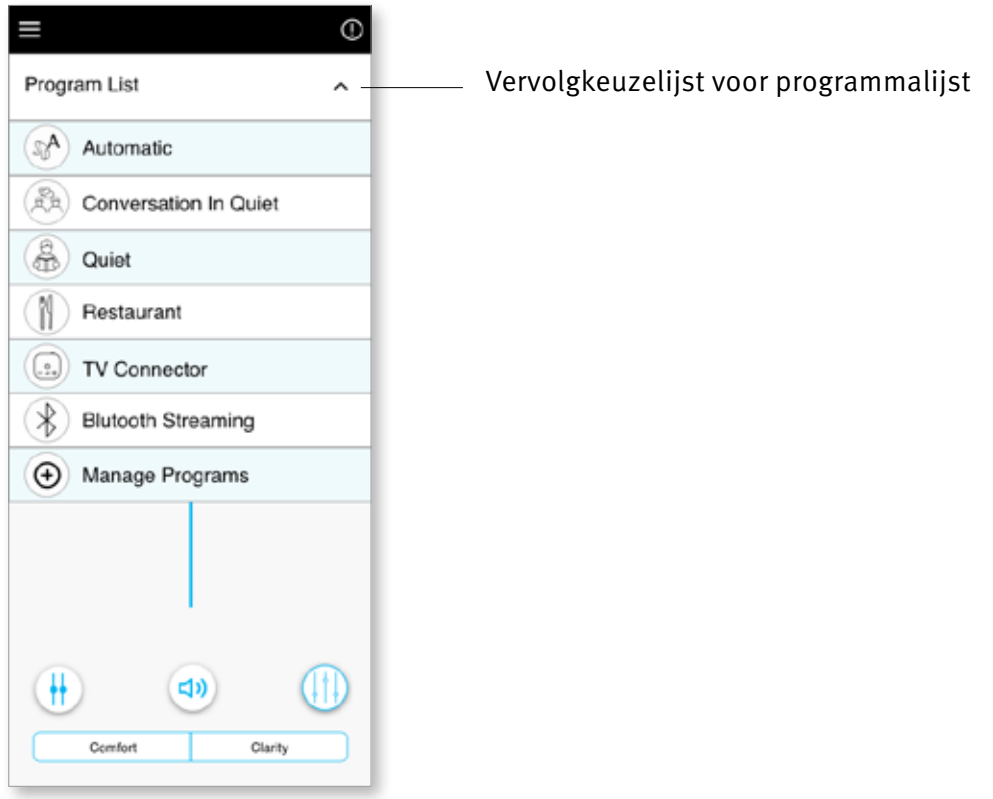

#### TV Connector

Verdere aanpassingen zijn beschikbaar, afhankelijk van de configuratie van uw hoortoestel of de aangesloten audiobronnen (TV Connector). Tik op de knop ((1)) Geavanceerde functies in de rechterbenedenhoek om deze opties te openen:

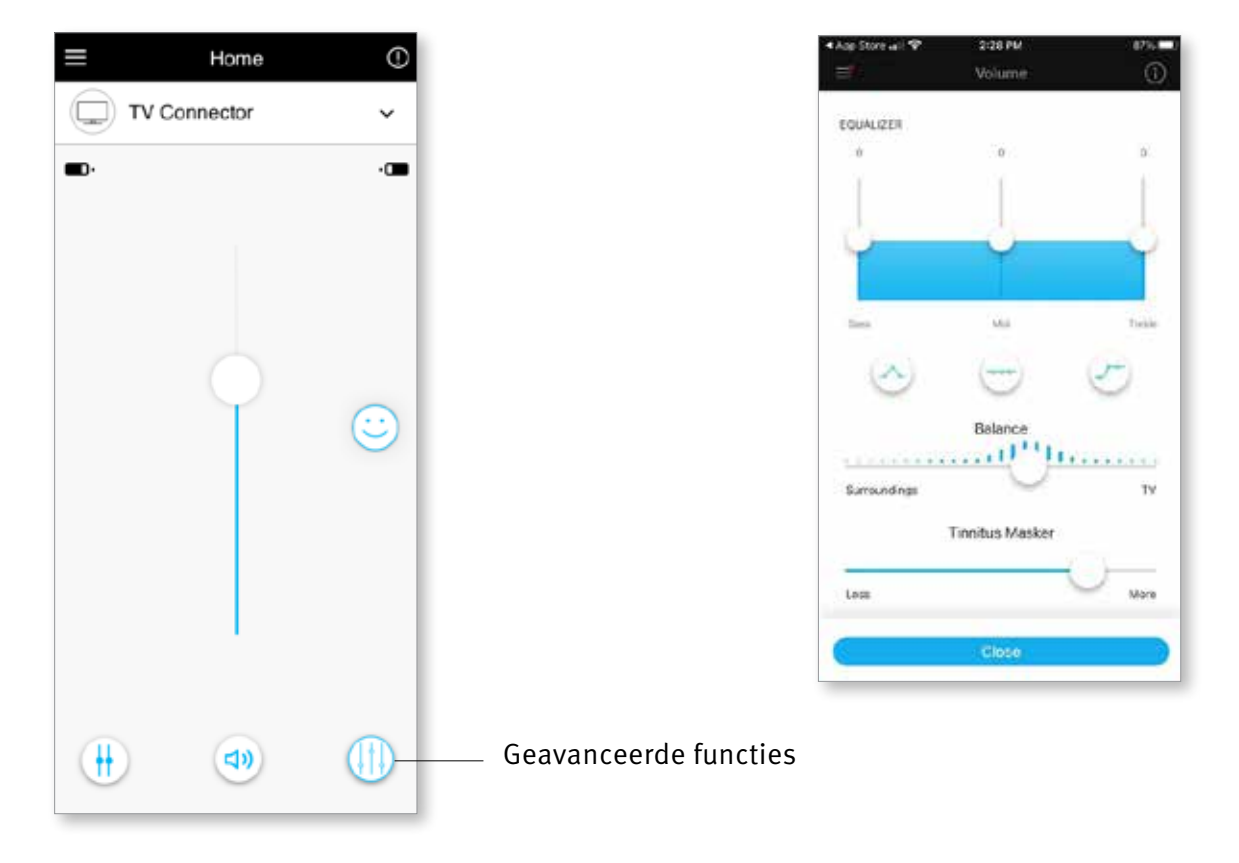

#### Equalizer

U kunt de Equalizer instellingen van de geavanceerde functies aanpassen.

#### Balans

Als u een extern streamingapparaat gebruikt (bijv. TV Connector, muziek), kunt u de focus aanpassen om meer van het gestreamde signaal te horen of meer van de omgeving.

#### Tinnitusmaskeerder

Als u tinnitus heeft en uw audicien heeft instructie gegeven over het gebruik van de tinnitusmaskeerder, dan kunt u het volume van het maskerende geluid aanpassen.

#### Programma: Restaurants

- 1. Beweeg de schuifregelaar omhoog of omlaag om het volume van het hoortoestel te verhogen of te verlagen. Geavanceerde functies zijn beschikbaar voor selectieve programma's.
- 2. Om toegang te krijgen tot geavanceerde functies, klikt u op het pictogram ( $\{ \}$ ). U kunt de Equalizer instellingen van de geavanceerde functies aanpassen. Pas de regelaar 'Verminder Ruis' aan om meer of minder ruis weg te filteren. Pas de regelaar 'Verbeter Spraak' aan om spraak meer of minder uit te lichten. Pas de regelaar 'Focus mic' aan om meer te focussen op geluiden van voren of naar geluiden rondom te luisteren. Tik daarna op Sluiten onderaan het scherm en keer terug naar het startscherm.

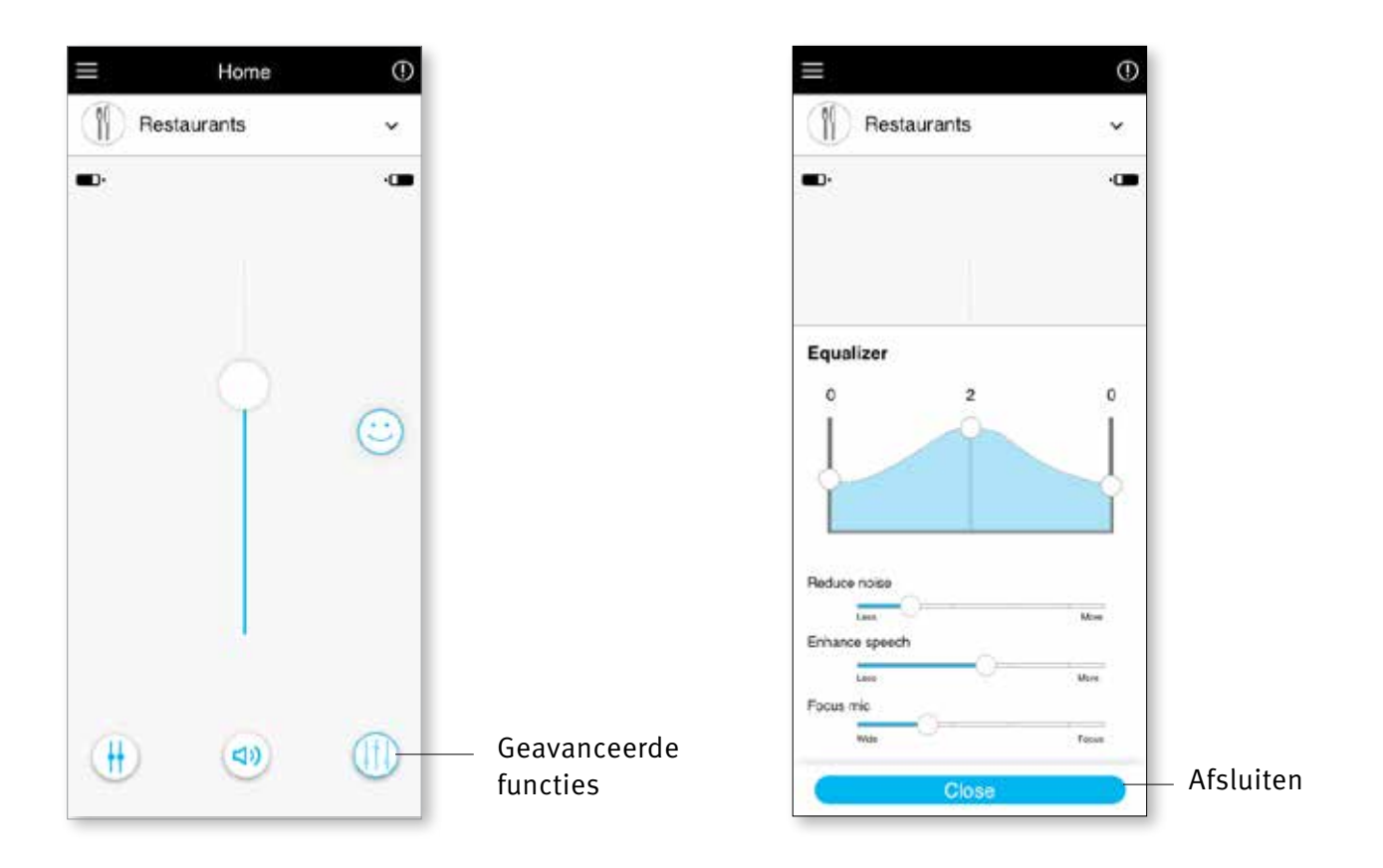

Als u hebt gekozen voor de functie Statistieken, ziet u aan de rechterkant van het hoofdscherm een pictogram met een smiley ( $\odot$ ). Tik hierop om feedback naar uw hoorspecialist te sturen.

#### Beoordeel uw ervaring

Om toegang te krijgen tot beoordelingen, klikt u op het smiley-pictogram voor Beoordelingen.

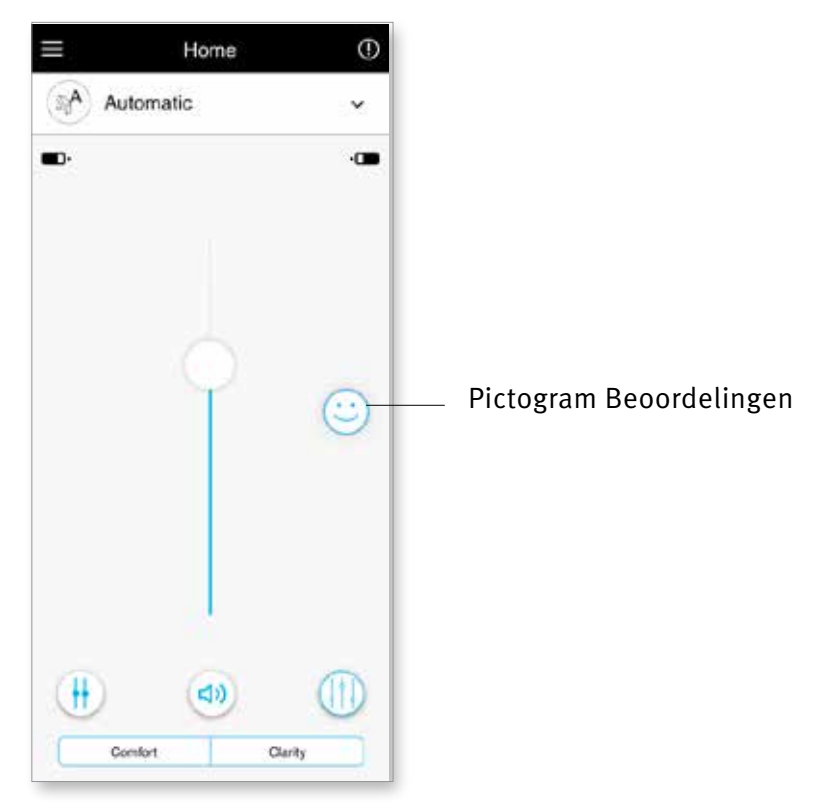

1. Kies uit tevreden of ontevreden.

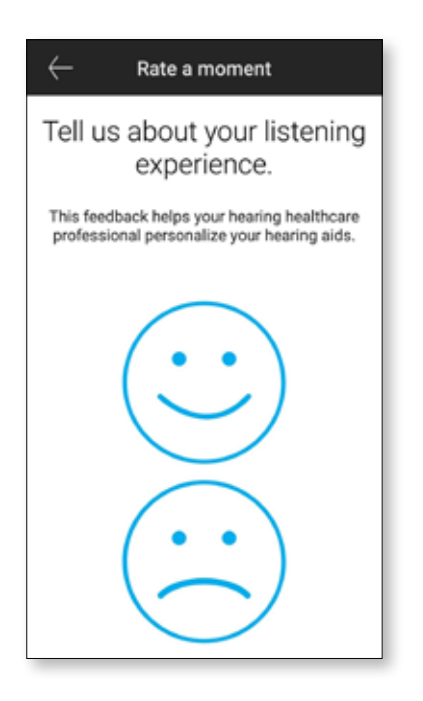

3. Als u voor ontevreden kiest, kunt u uit een vooraf bepaalde lijst kiezen wat het probleem het beste beschrijft.

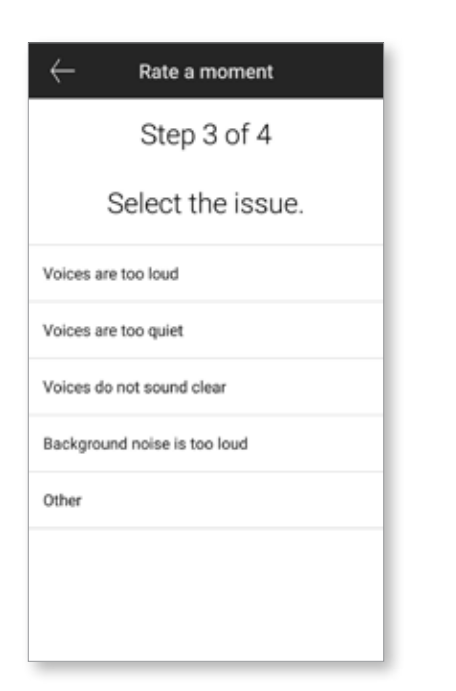

2. Selecteer de omgeving waarin u zich momenteel bevindt.

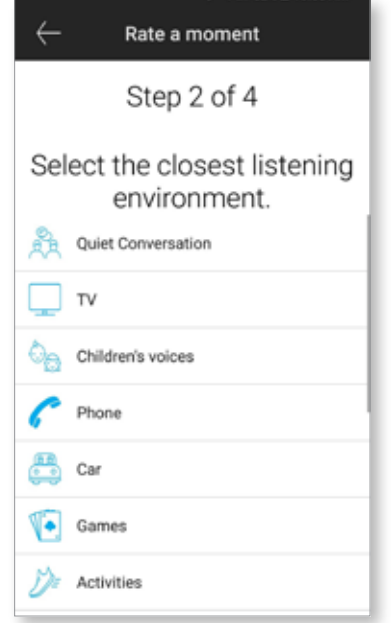

4. Bekijk een samenvatting van uw feedback en voeg meer opmerkingen toe (optioneel). Tik op de knop Versturen om uw feedback met uw hoorspecialist te delen.

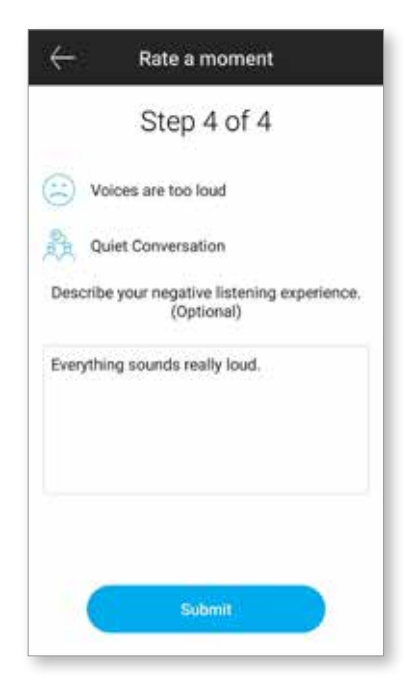

De app is beschikbaar in verschillende talen. De taal in deze app komt automatisch overeen met de taal van het besturingssysteem van de telefoon. Als de taal van de telefoon niet wordt ondersteund, is de standaardtaal Engels.

1) Tik op het pictogram  $\equiv$  op het hoofdscherm om het instellingenmenu te openen.

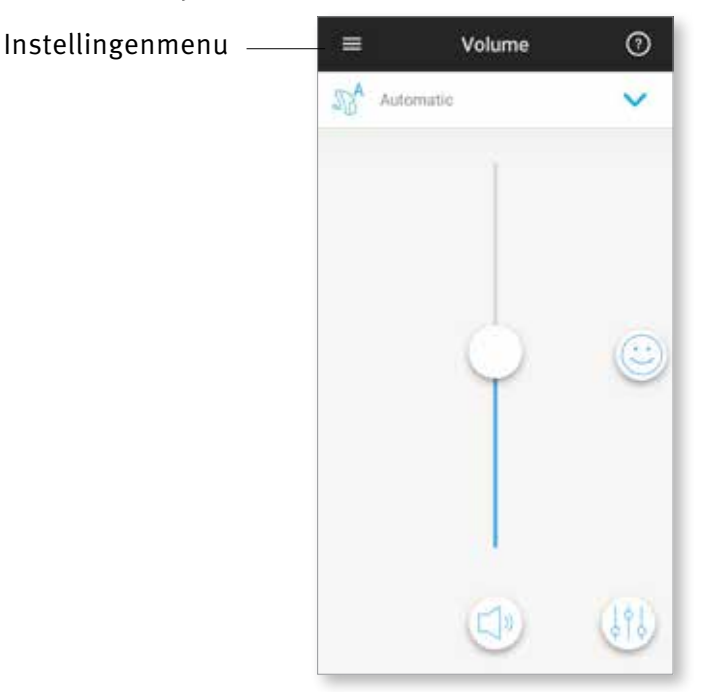

- 2) Selecteer App instellingen om toegang te krijgen tot de applicatie-instellingen.
- 3) Selecteer Mijn hoortoestellen om toegang te krijgen tot specifieke instellingen voor hoortoestellen.
- 4) Selecteer Statistieken voor het weergeven van het privacybeleid van Statistieken, informatie over de functies, waaronder berichten van uw hoorspecialist over bijstellingen op afstand, of om deze functie uit te schakelen.
- 5) Selecteer Video's om instructievideo's te bekijken.
- 6) Selecteer Veelgestelde vragen om vragen en antwoorden over o.a. de app en de hoortoestellen in de webbrowser van de telefoon te bekijken.

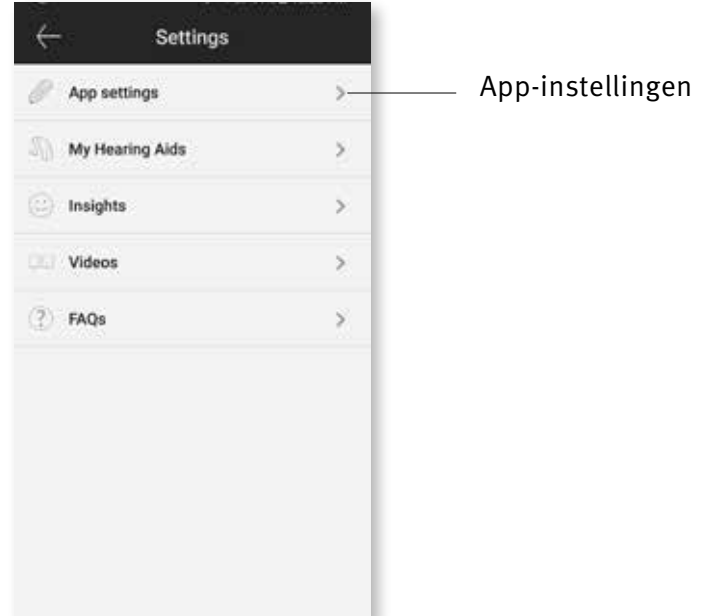

### Tap Control

Als uw hoortoestellen tap control hebben, kunt u aanpassen hoe uw hoortoestellen reageren op uw dubbel tap. Sommige hoortoestellen hebben een ingebouwde sensor waarmee u bepaalde hoortoestelfuncties kunt bedienen via tap control. Deze functies zijn onder meer:

- Telefoongesprek: oproep aannemen/beëindigen
- Tv- en mediastreaming: pauzeren/hervatten
- Toegang tot mobiel: spraakassistent

Hoortoestellen met tap control moeten aan de app worden gekoppeld om de tap control in of uit te kunnen schakelen voor de bovenstaande functies.

Tap control inschakelen:

1. Selecteer in het menu Instellingen van 2. Selecteer Tap Control de app Mijn hoortoestellen

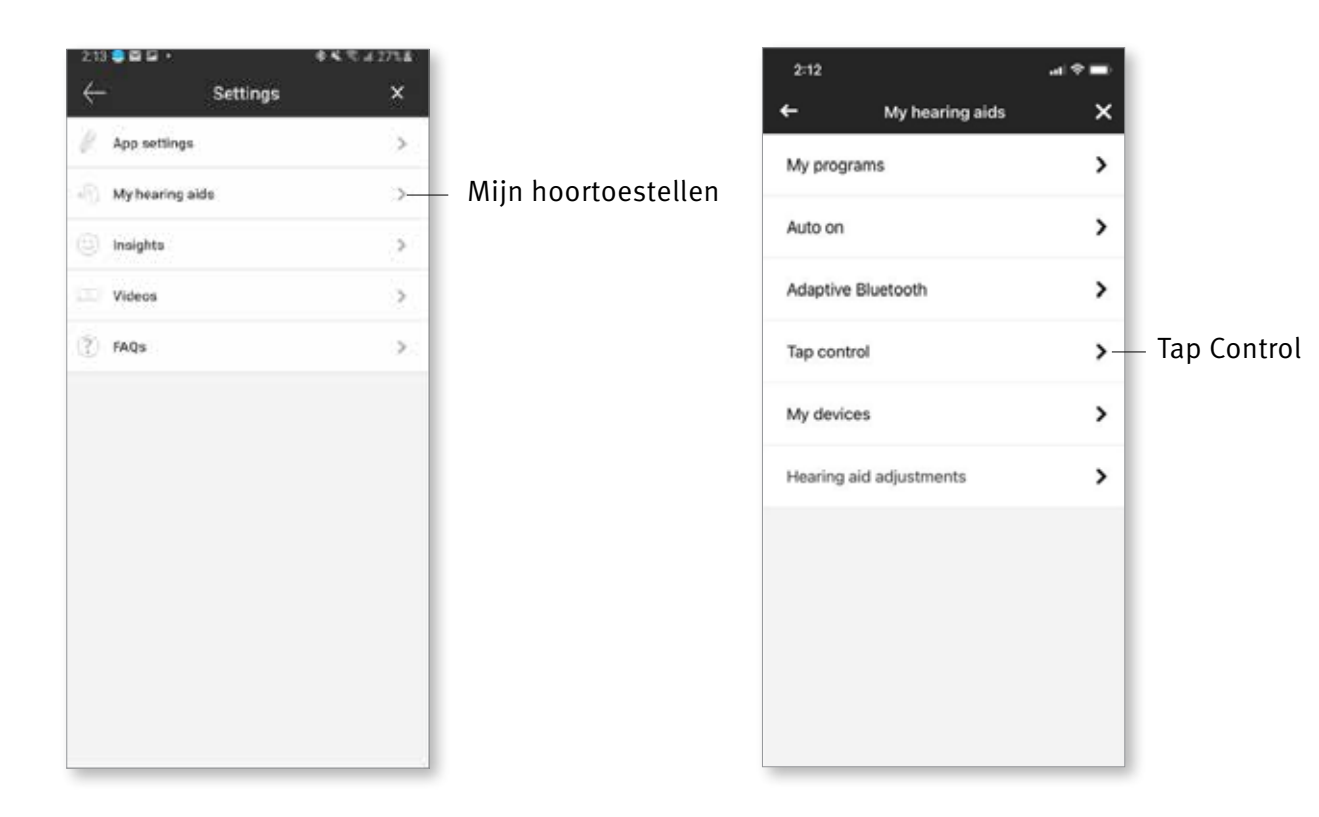

- 3. Configureer de dubbel tap om een telefoongesprek of streaming te accepteren/ beëindigen. U kunt tap control instellen voor een dubbele tik om te pauzeren/hervatten of spraakassistent in of uit te schakelen op een of beide hoortoestellen.
- 4. Zodra de instellingen zijn geconfigureerd, klikt u op de pijl terug en de app slaat de wijzigingen op. Klik op het x-teken om te annuleren.

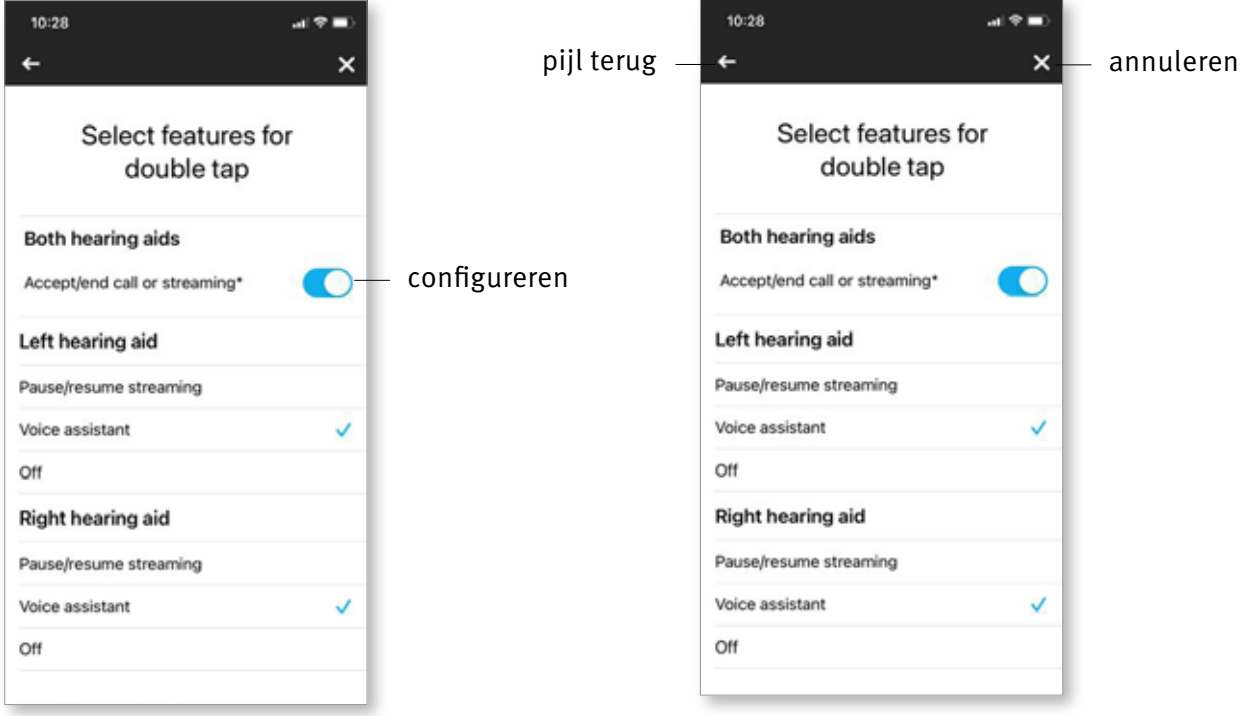

## Optionele programma's

Maak keuze uit een lijst met voorgedefinieerde programma's zodat de hoortoestellen kunnen worden gepersonaliseerd voor een specifieke situatie. De kernfunctionaliteit wordt bepaald door de hoortoestellen en met de app kan de gebruiker kiezen uit zes optionele programma's. De gebruiker kan de optionele programma's in- of uitschakelen vanuit de app.

Lijst met optionele programma's:

- Restaurant
- Televisie
- Vervoer
- Café
- Buiten
- Live muziek
- 1. Klik op de programmalijst om deze te bekijken. Kies Beheer Profielen om de optionele programma's te bekijken.

2. Er wordt een lijst met beschikbare optionele programma's weergegeven. Klik op de pijl terug om terug te gaan naar de programmalijst.

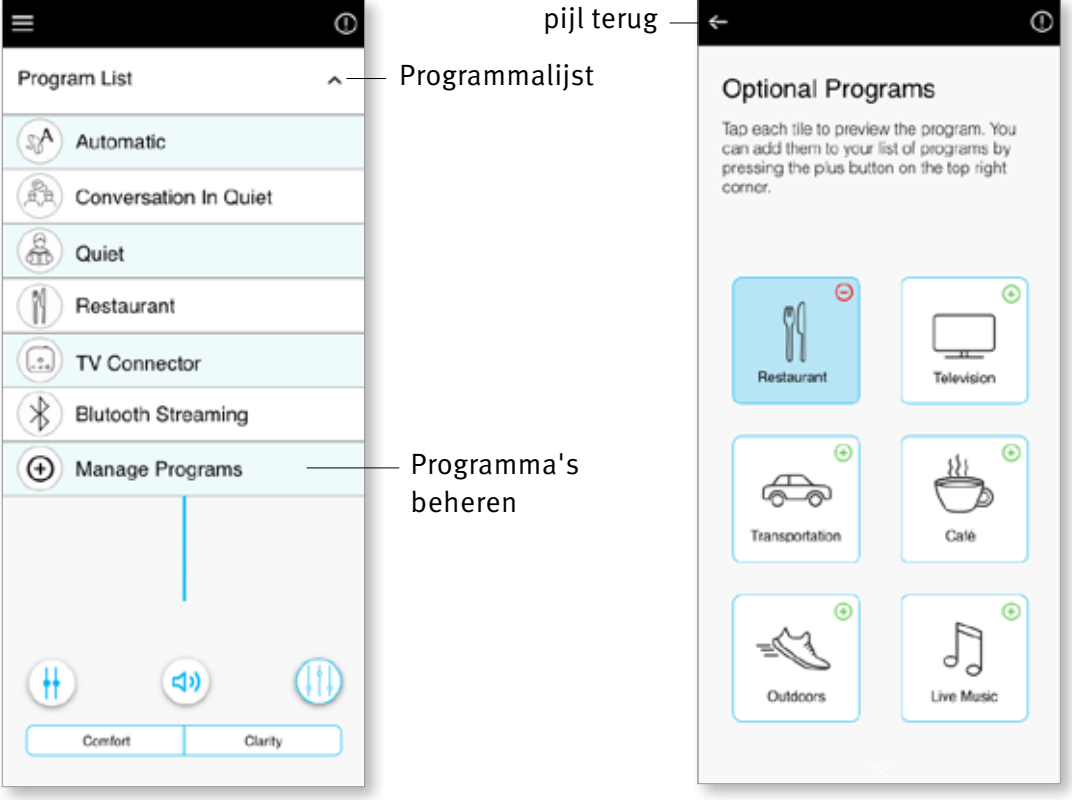

3. Klik op het  $(\bigoplus)$  groene plusteken om het optionele programma toe te voegen

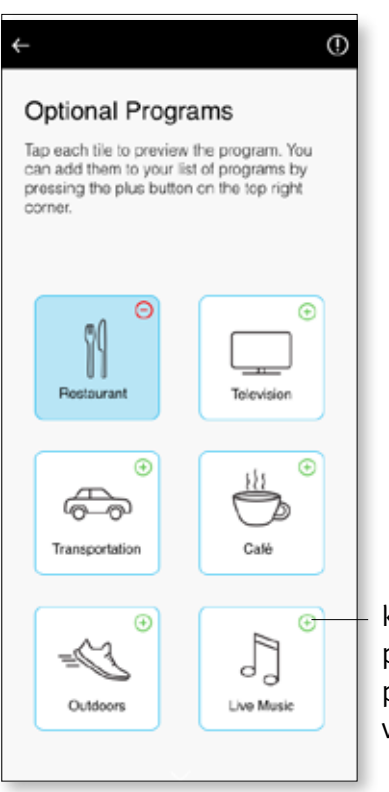

klik op het groene plusteken om een programma toe te voegen

4. Het programmavoorbeeldscherm wordt weergegeven. Wijzig instellingen en klik op Opslaan om het optionele programma aan de programmalijst toe te voegen

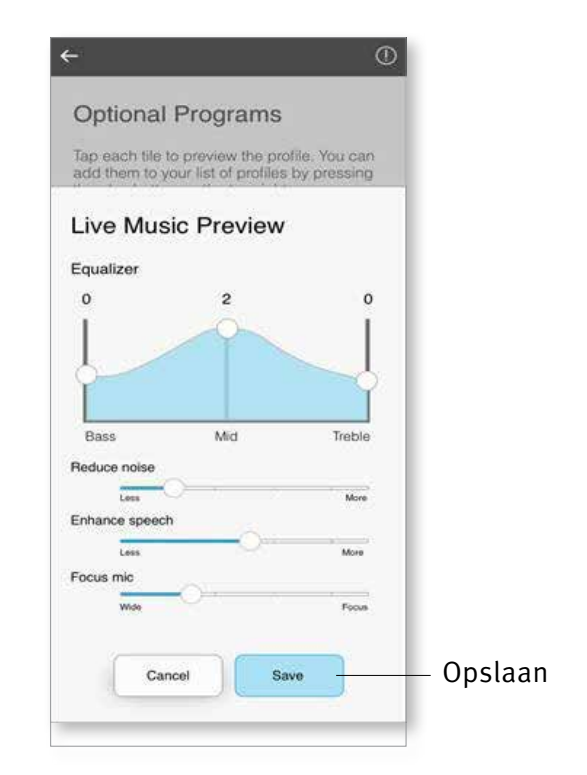

5. De app toont een bericht dat aangeeft dat het optionele programma is toegevoegd. Klik op het  $(\bigodot)$  rode minteken om het optionele programma uit de programmalijst te verwijderen

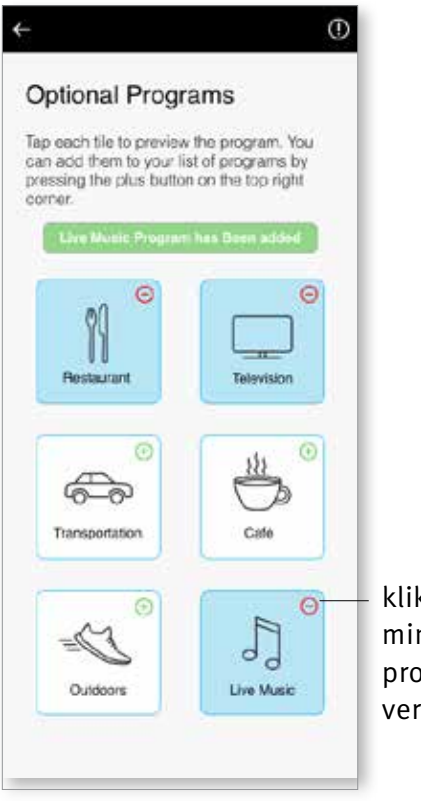

k op het rode minteken om het pgramma te rwijderen

6. Klik op de tegel voor optionele programma's om de instellingen te bewerken

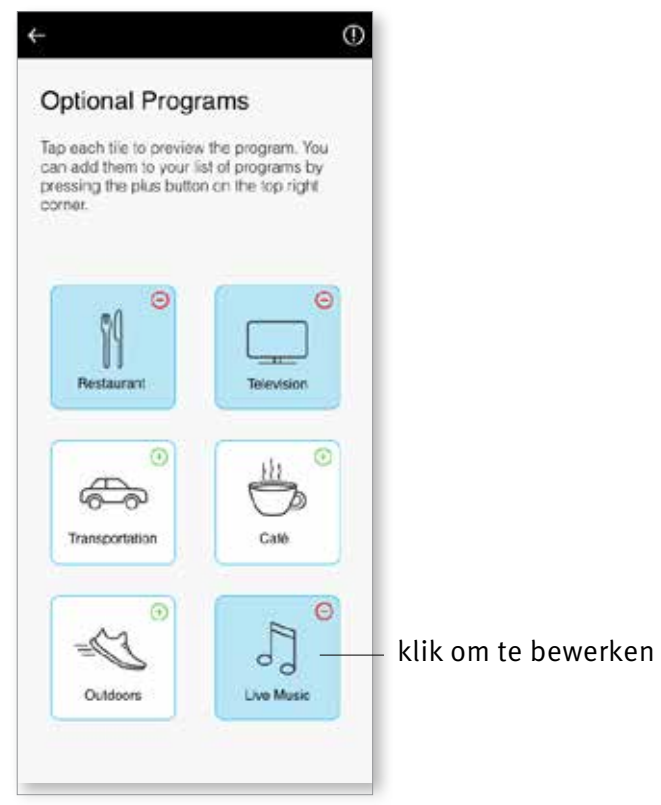

- 7. Nadat het programma is geopend, wijzigt u het volume door de schuifregelaar omhoog en omlaag te bewegen. Verder tikt u op de knop Geavanceerde functies om extra opties te bekijken.
- 8. Er kunnen geavanceerde functies worden gebruikt. De volgende voorinstellingen kunnen worden gewijzigd:
- Equalizer : kan voor elke voorinstelling worden aangepast
- Verminder Ruis en Verbeter Spraak : kan op meer of minder worden ingesteld
- Focus Mic : kan worden aangepast naar breed of Gericht

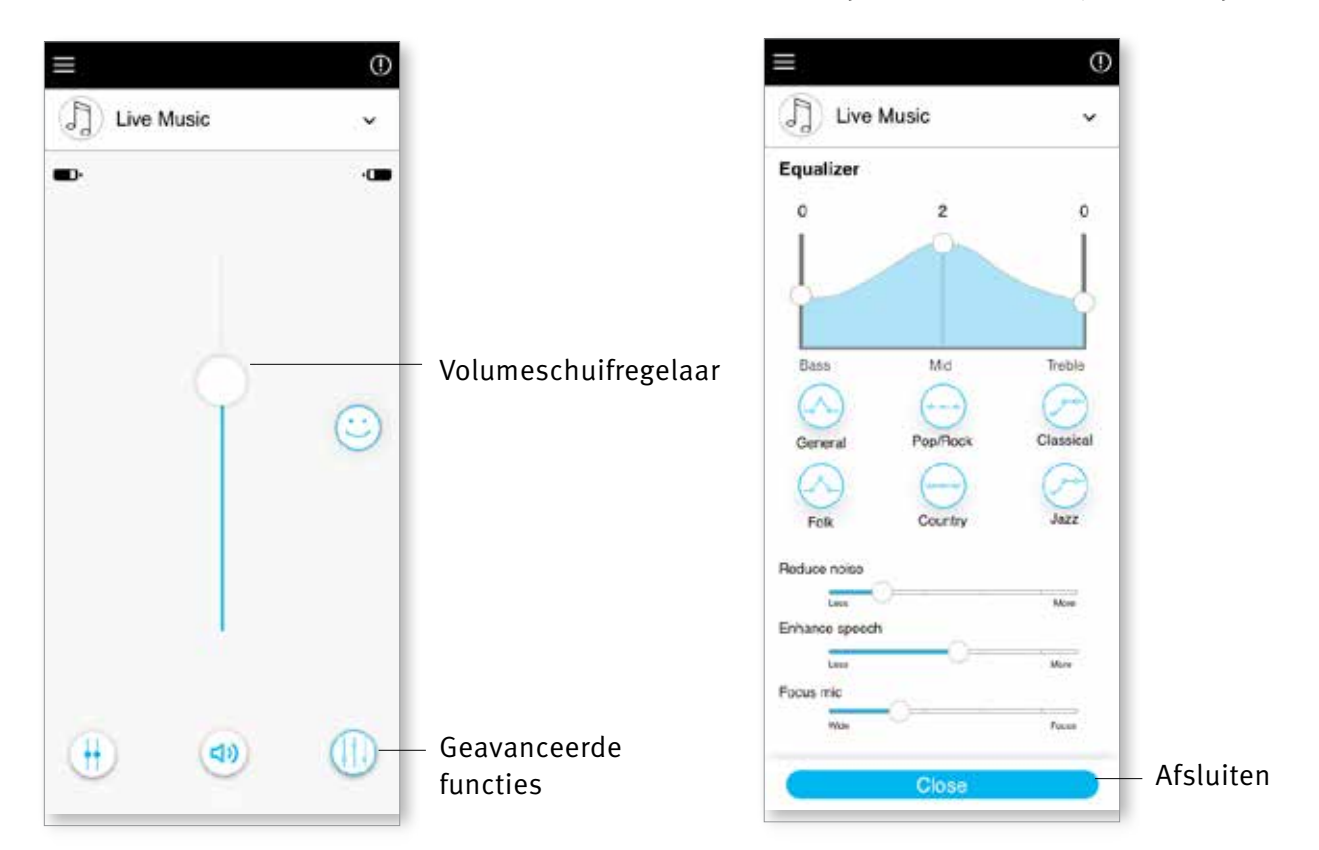

Klik op Sluiten om de wijzigingen op te slaan

#### De naam van een programma wijzigen

Met de Remote Plus app kan de gebruiker de naam van programma's wijzigen, zodat u kunt personaliseren wat elk programma voor u betekent. U kunt de programmanaam voor elk programma wijzigen, inclusief de optionele programma's.

Om de programmanaam te wijzigen:

1. Tik op het menu Instellingen en selecteer Mijn hoortoestellen

2. Het scherm Mijn hoortoestellen wordt weergegeven. Tik op Mijn programma's

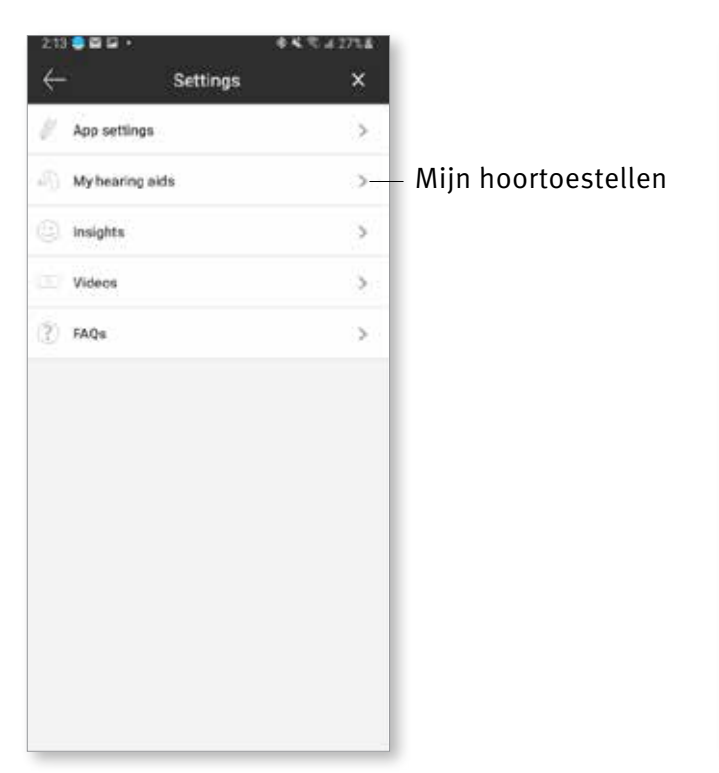

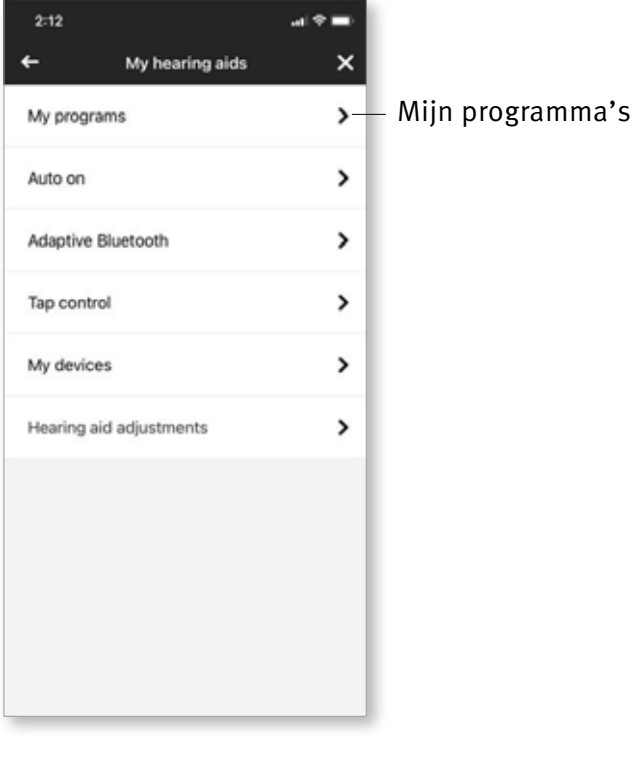

3. De lijst met Mijn programma's wordt weergegeven. Tik op het gewenste programma (bijv. Automatisch)

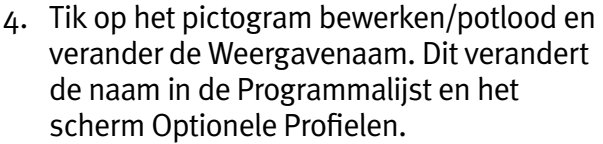

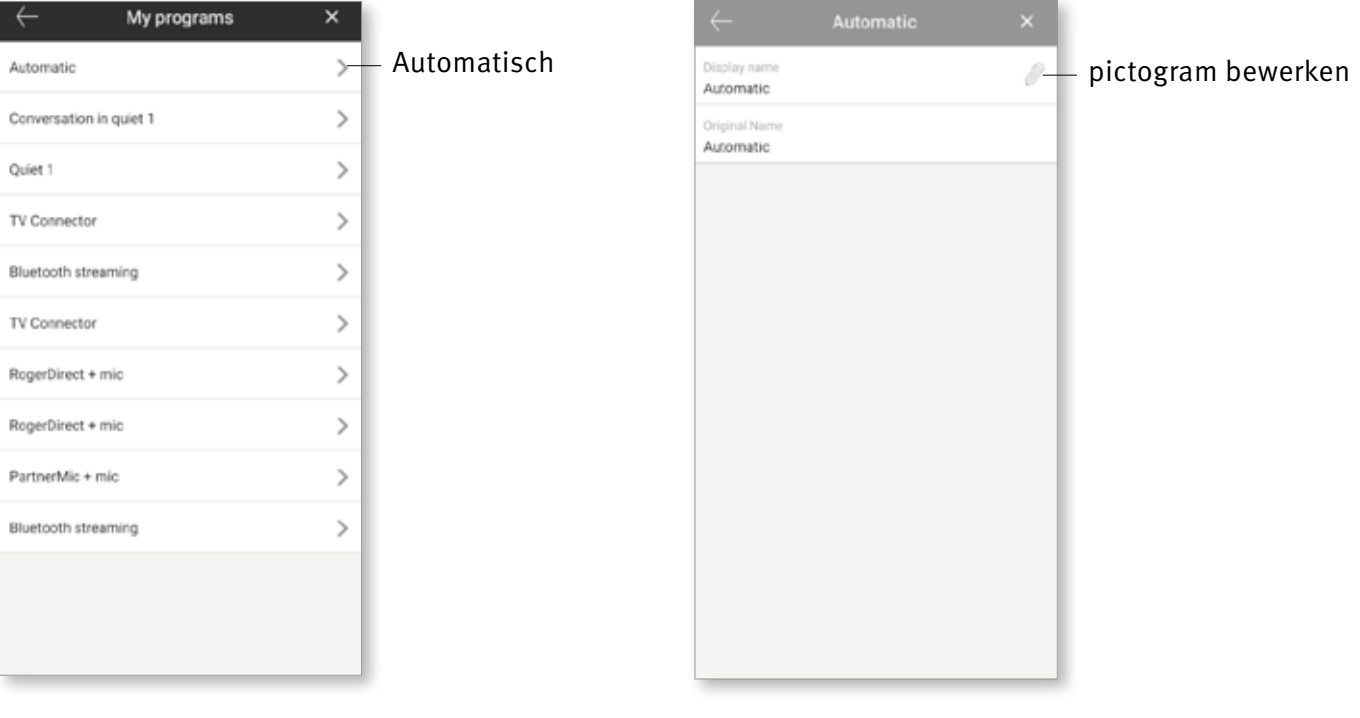

## Remote adjust

Als u hebt gekozen voor de functie Statistieken, kunt u pushberichten ontvangen die bijstellingen aan uw hoortoestellen bevatten die door uw hoorspecialist zijn verzonden.

#### Een bijstelling op afstand toepassen

1. Ontvang een gepersonaliseerd bericht van uw hoorspecialist.

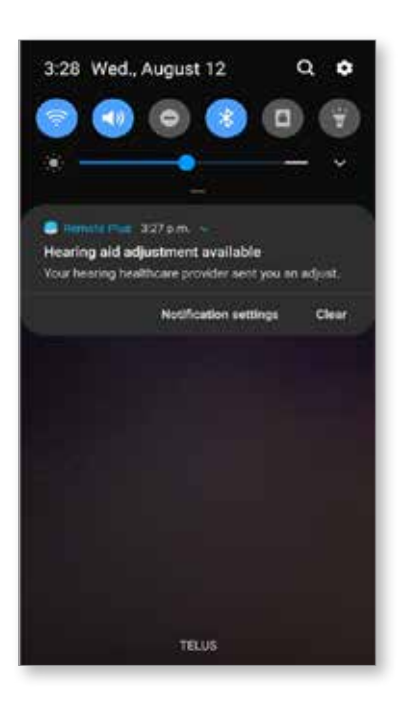

3. Selecteer de bijstelling en pas de wijzigingen toe.

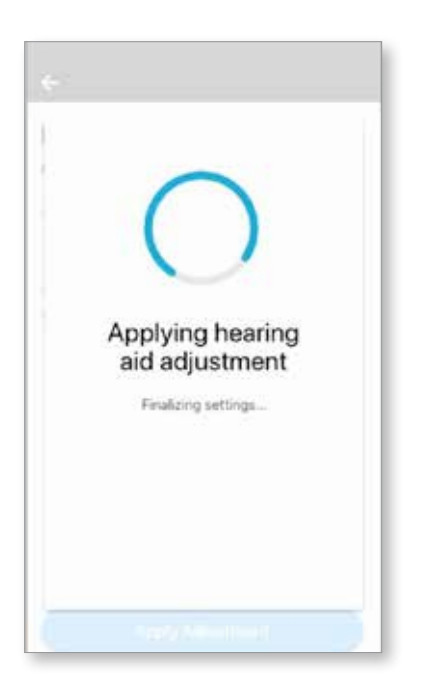

2. Klik op de melding om toegang te krijgen tot de bijstelling. Of open de Remote Plus app en ga naar Instellingen > Mijn hoortoestellen > Hoortoestel bijstellingen.

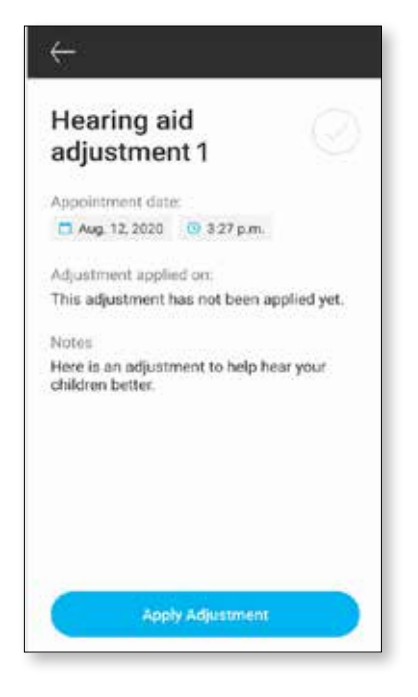

4. Als u een andere bijstelling wenst, kunt u een eerder bericht selecteren en toepassen op uw hoortoestellen.

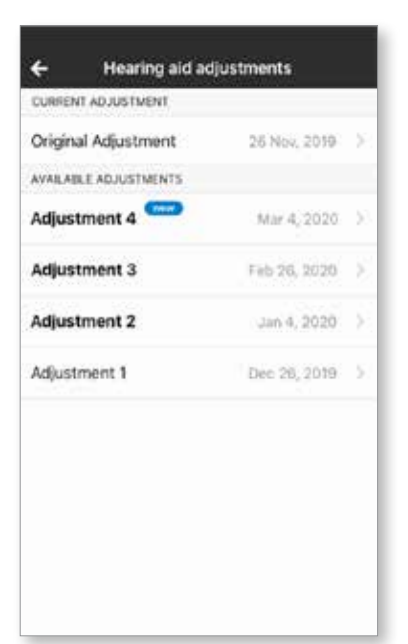

## Informatie over naleving

#### Conformiteitsverklaring

Sonova AG verklaart hierbij dat dit Unitron-product voldoet aan de essentiële eisen van de Richtlijn Medische hulpmiddelen 93/42/EEG. De volledige tekst van de Conformiteitsverklaring is verkrijgbaar bij de fabrikant of de plaatselijke vertegenwoordiger van Unitron. Kijk voor de adressen op http://www.unitron.com (vestigingen wereldwijd).

- Als uw hoortoestellen door een ongewone veldstoring niet op de afstandsbediening reageren, beweegt u zich weg van het storende veld.
- $\overline{O}$  Instructies zijn beschikbaar op: unitron.com/appguide in Adobe® Acrobat® PDF-indeling. Als u deze wilt bekijken, moet Adobe Acrobat Reader zijn geïnstalleerd. Ga naar Adobe.com om te downloaden.
- $\overline{O}$  Neem contact op met uw lokale Unitron-vertegenwoordiger om een gratis exemplaar van de instructies te verkrijgen. Het exemplaar wordt binnen 7 dagen naar u verzonden.

## Informatie over en uitleg van symbolen

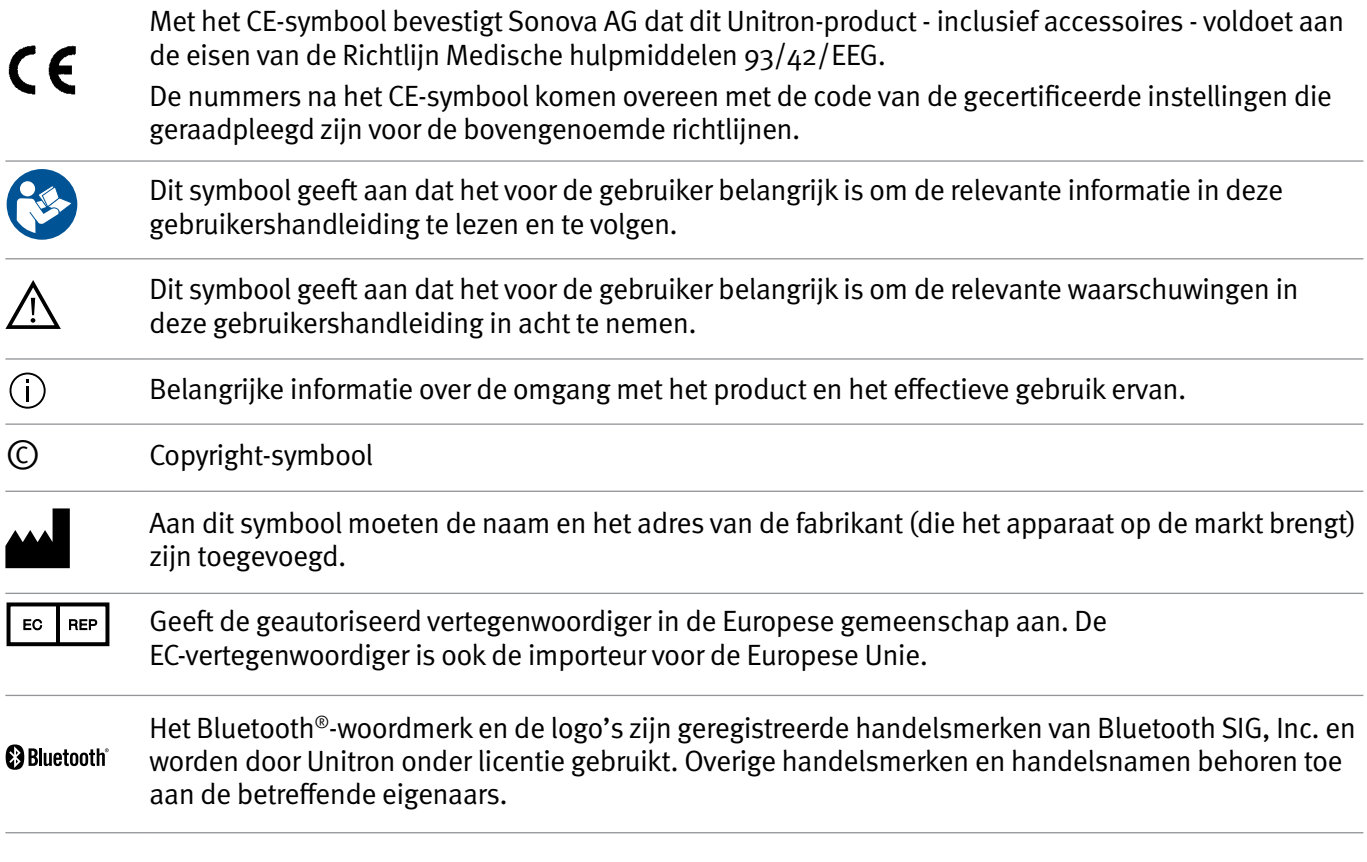

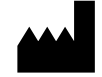

Sonova AG Laubisrütistrasse 28 CH-8712 Stäfa, Zwitserland

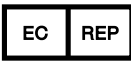

En importeur voor Europese Unie: Sonova Deutschland GmbH Max-Eyth-Str. 20 70736 Fellbach-Oeffingen, Duitsland

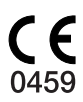

**unitron.com**